# **Advantech AE Technical Share Document**

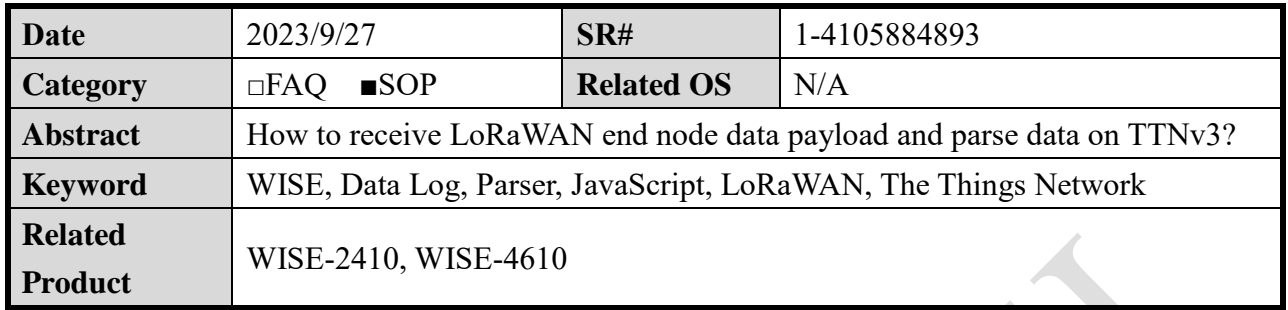

## **Problem Description:**

This document explains how to receive LoRaWAN WISE-2410 vibration data payload and parse it into meaningful key-value on TTN (The Things Network).

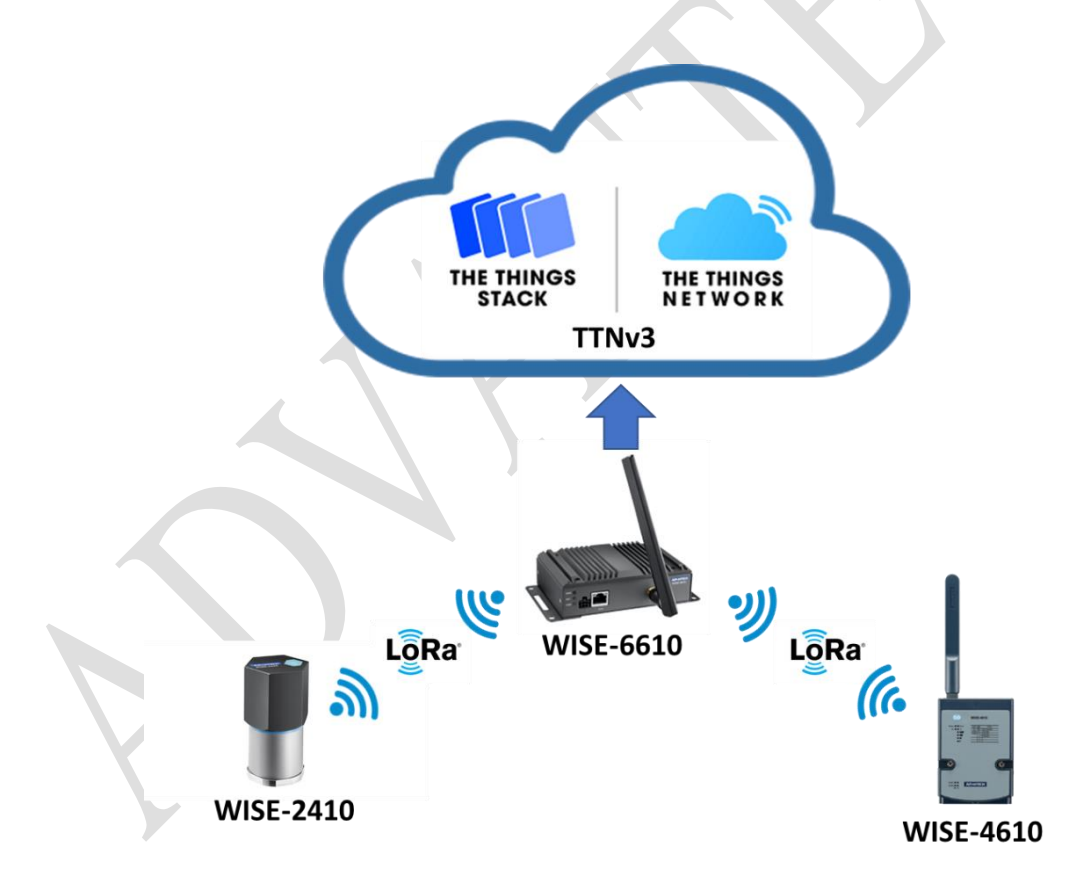

Figure. Topology of this document application.

#### ◼ **Brief Solution - Step by Step:**

**Note**: Please make sure all your LoRaWAN node, LoRaWAN gateway, TTN network server IP, and handler on TTN are matching the same frequency. In this example, we use the Frequency AS923 band LoRaWAN gateway and node for demonstration.

Preparation:

- WISE-2410-NA
- WISE-6610-Axxx
- A TTN (The Things Network) account.

Please follow the FAQ to connect WISE-2410 with WISE-6610 and set node to OTAA mode. [How to connect WISE-2410 with WISE-6610?](https://www.advantech.com/en/support/details/faq?id=1-1RTJSL4)

Step 1. Connect WISE-6610 gateway with public Network.

In this case, WISE-2410 transmits data to WISE-6610 through Lora, and connects to the 4G router through Ethernet, so that the data reaches TTN through the Internet.

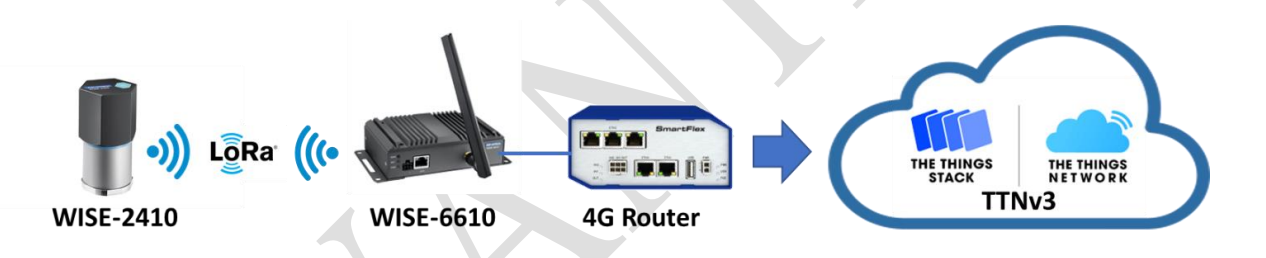

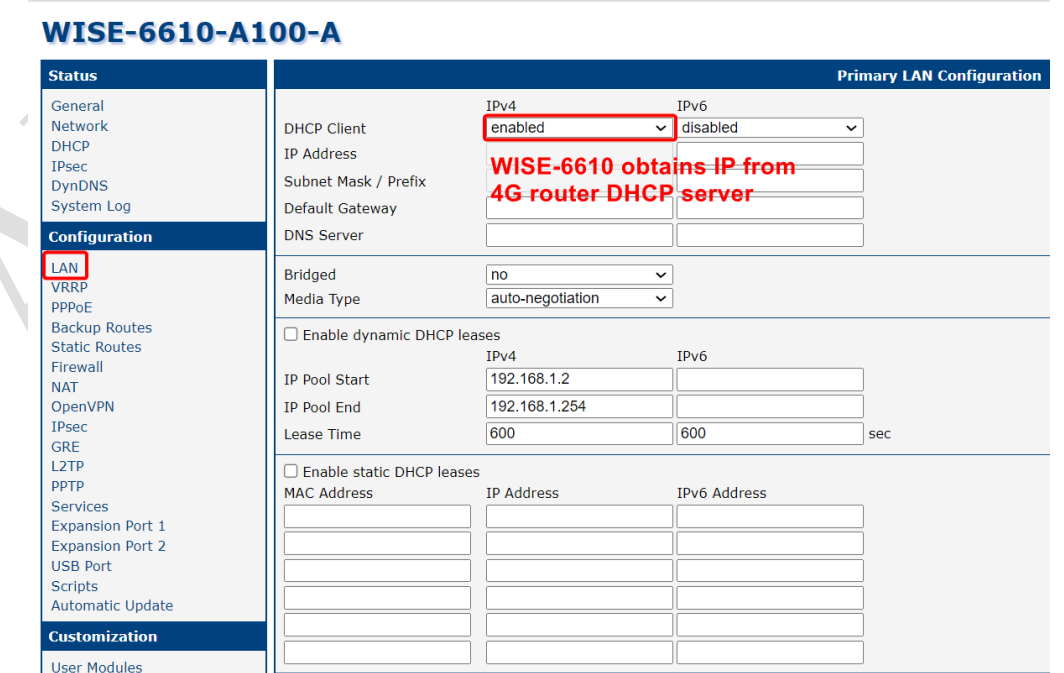

**ADIANTECH** 

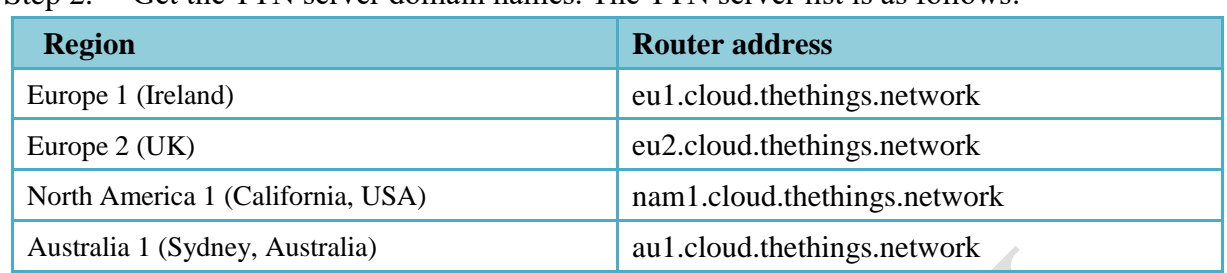

Step 2. Get the TTN server domain names. The TTN server list is as follows:

Set the router address as the Network Server on the WISE-6610 LoRaWAN gateway setting page. The **Upstream** and **Downstream ports** are set to **1700**. In this case, we use the North America 1 region router address "**nam1.cloud.thethings.network**" and set the port to **1700**.

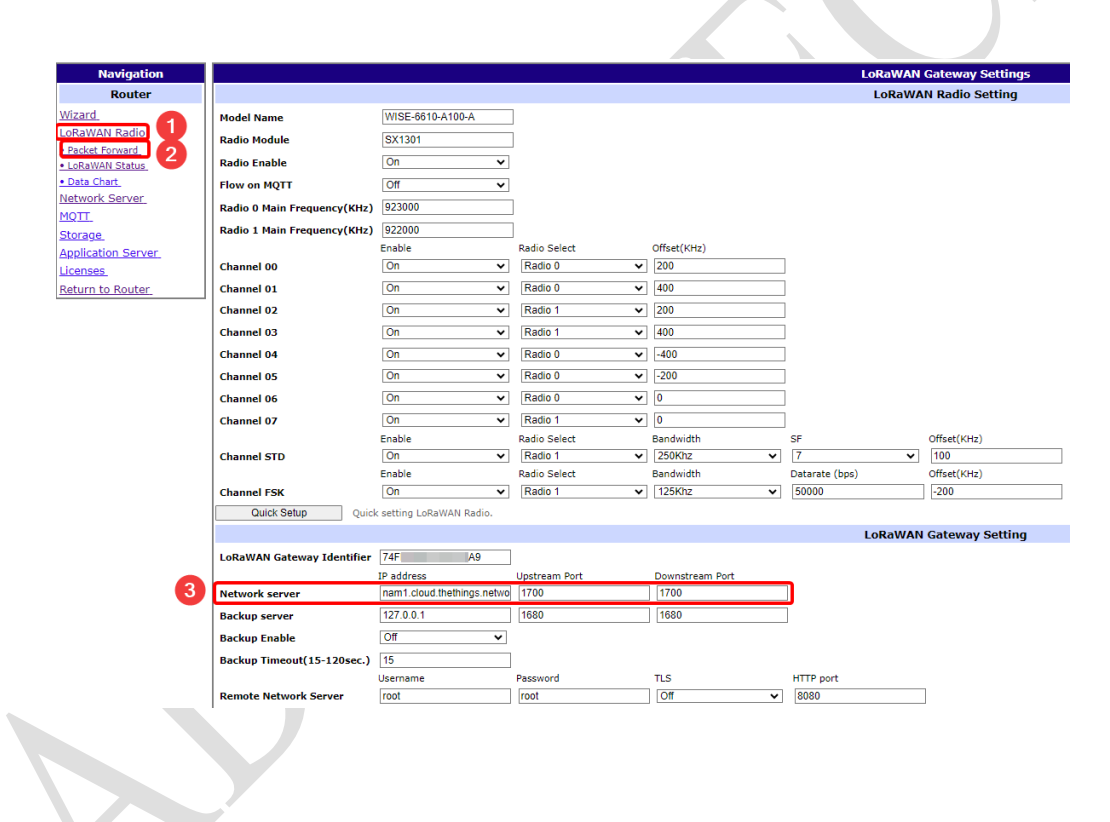

Step 3. Register a LoRaWAN Gateway.

Launch your TTN account and enter the "**Gateways**" settings page, then click "**Register gateway**".

**ADVANTECH** Enabling an Intelligent Planet

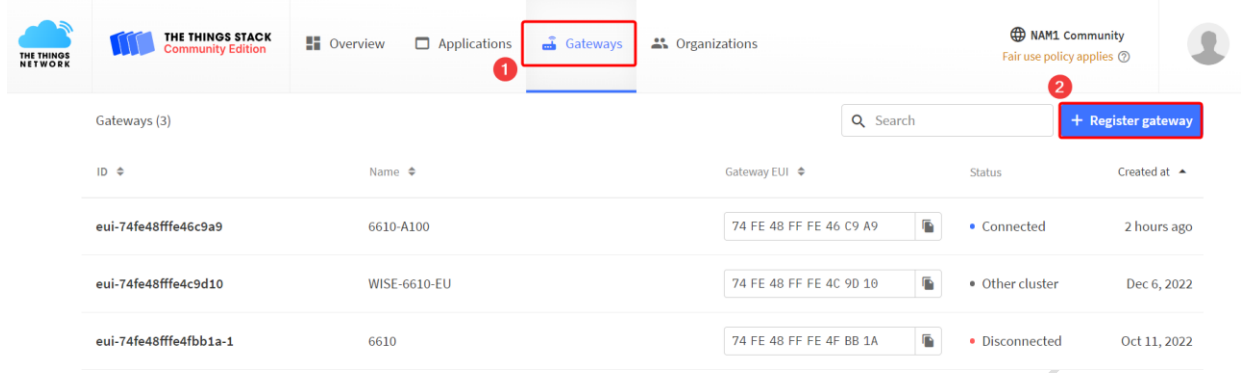

## Enter the **LoRaWAN Gateway Identifier** of WISE-6610 in "**Gateway EUI**" of the "**Register**

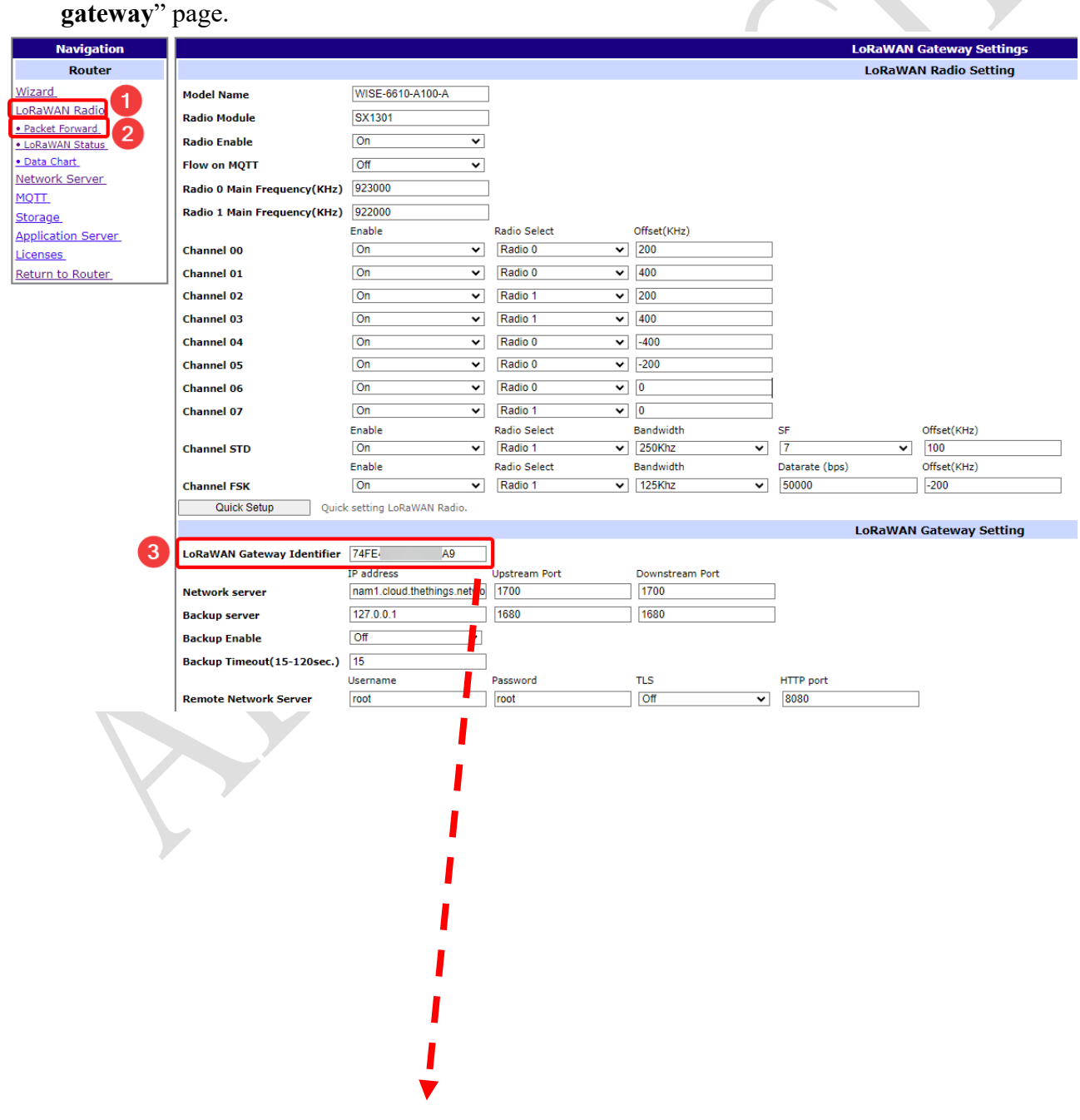

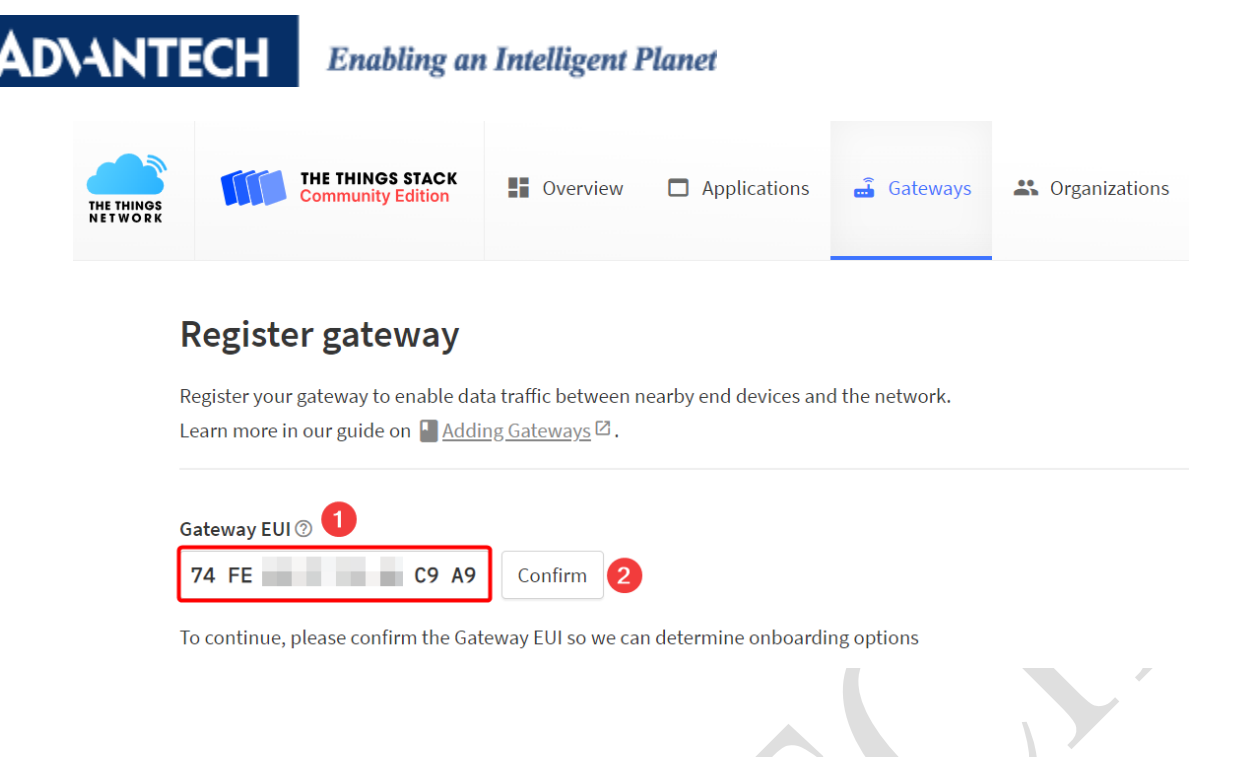

After clicking "**Confirm**", select the corresponding frequency according to the LoRaWAN node.

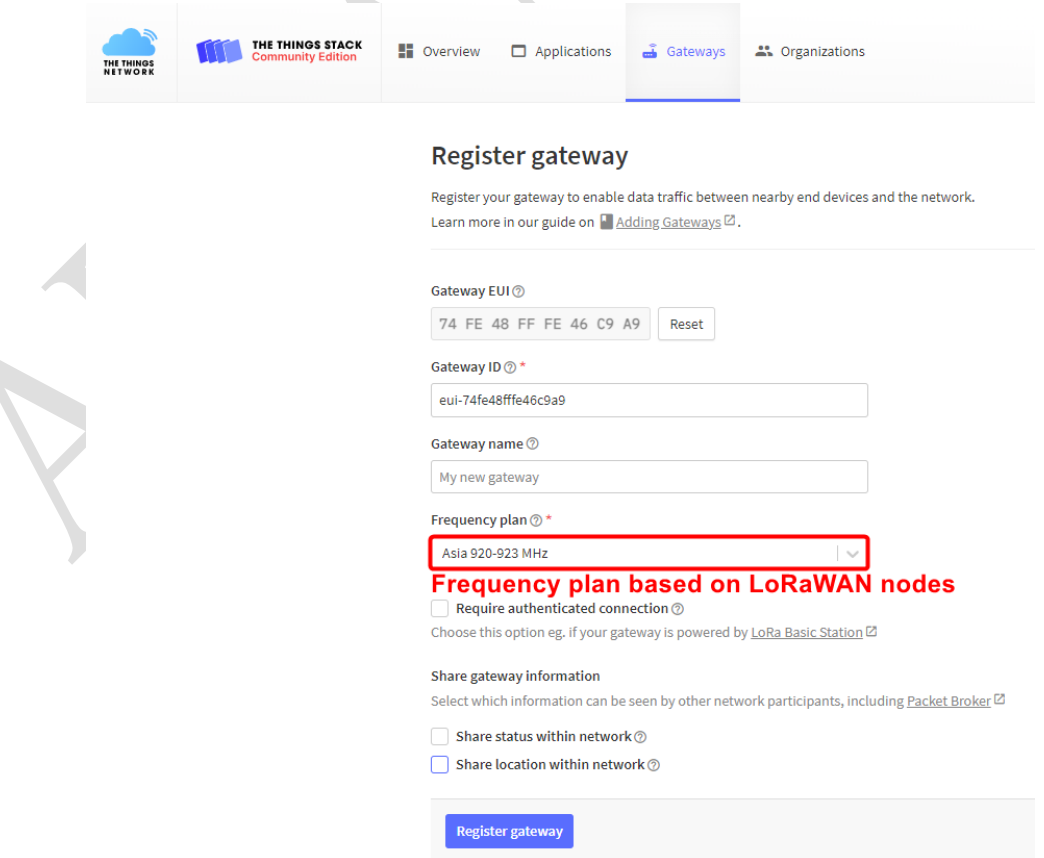

#### **ADVANTECH Enabling an Intelligent Planet**

#### Step 4. Check Gateway status is **connected**

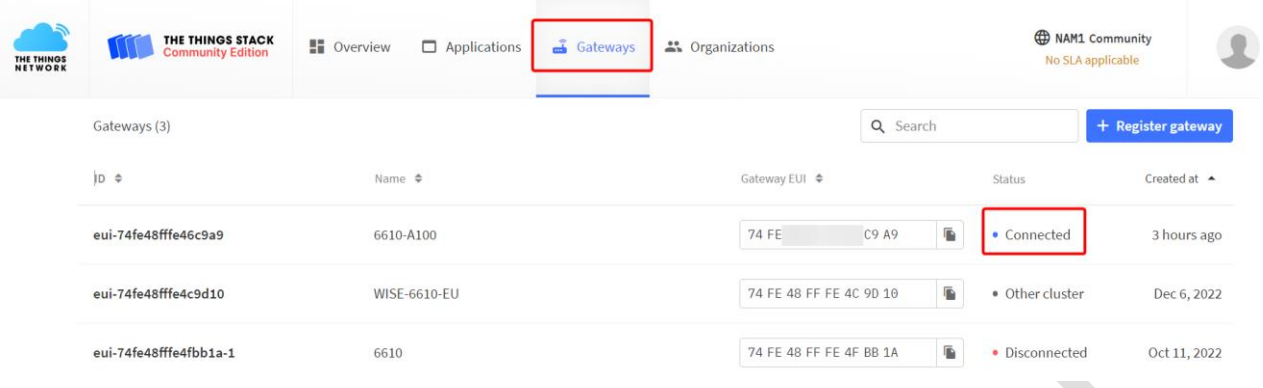

#### Step 5. Add an application.

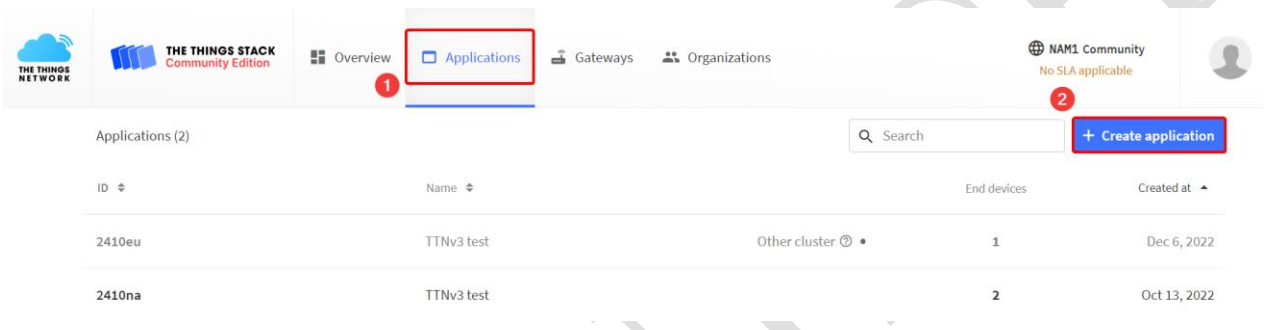

 $\left\langle \right\rangle$ 

## Step 6. Add end device in the Applications page

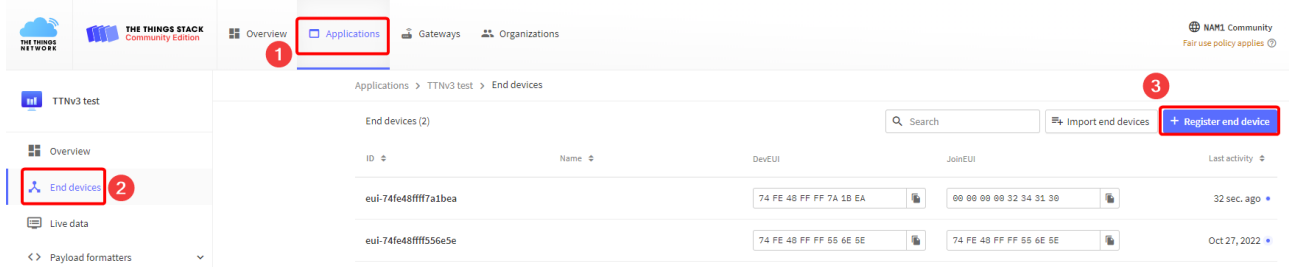

Enter the required information for the LoRaWAN node.

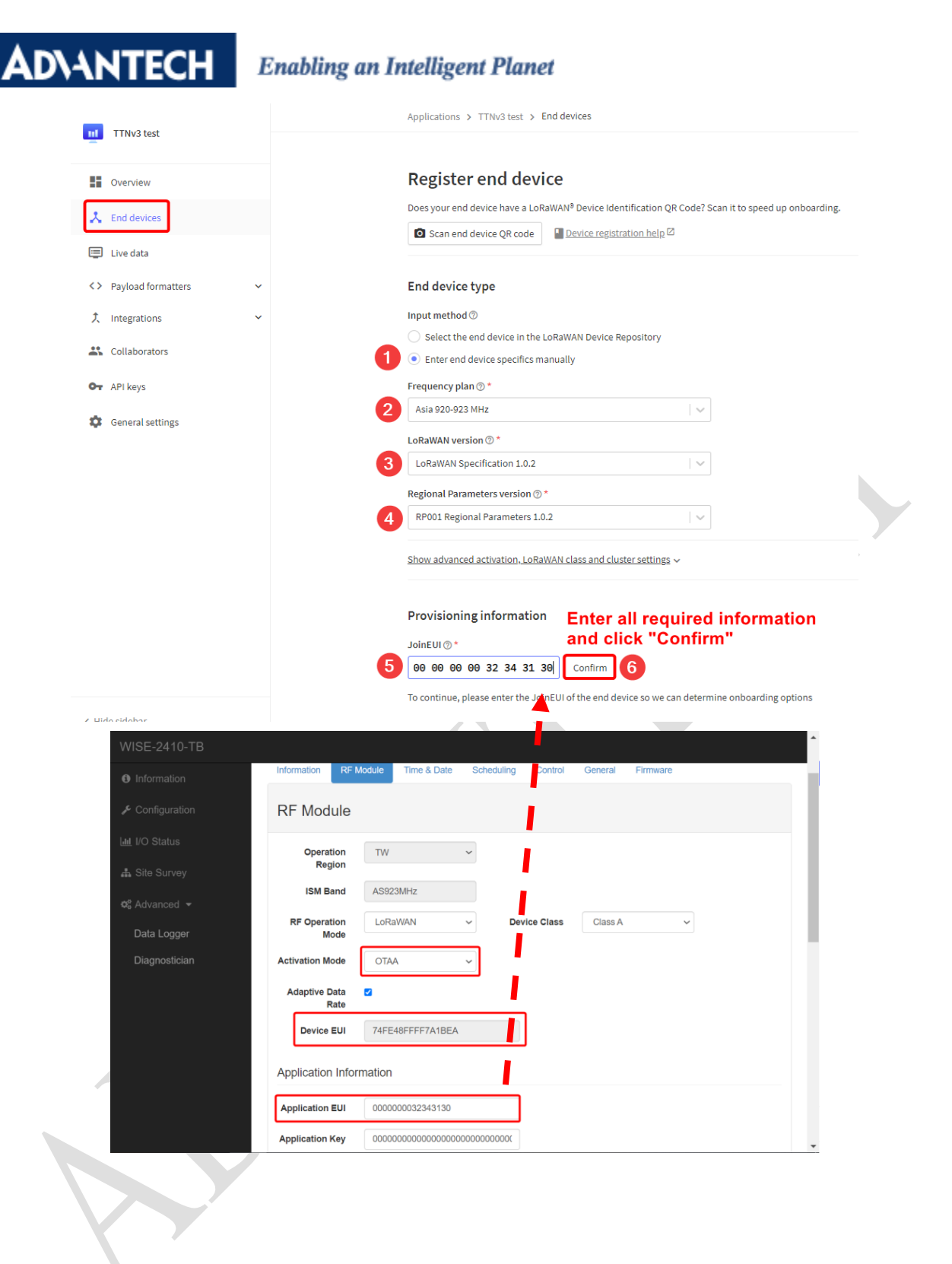

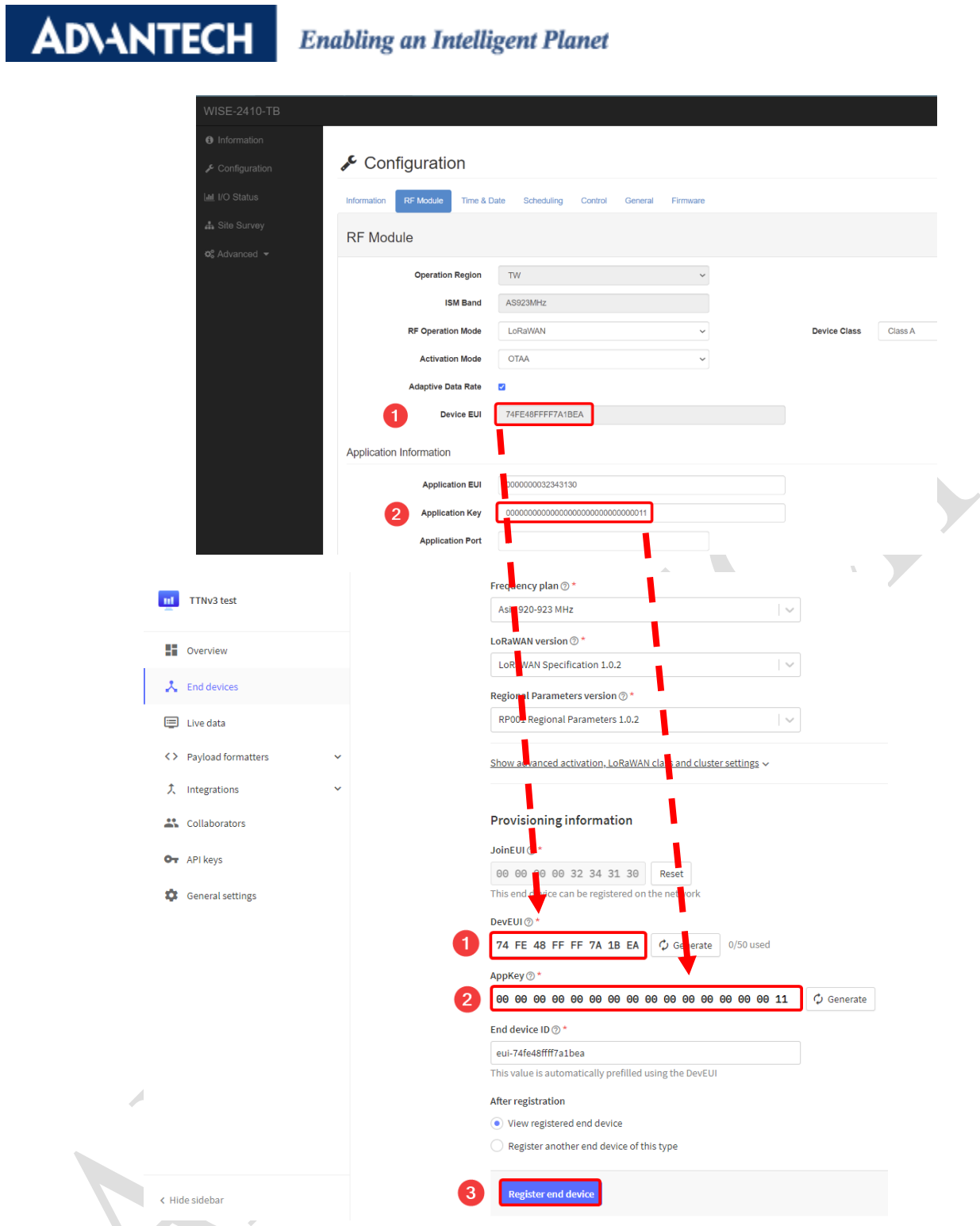

Step 7. Check End device status is **connected**

| THE THINGS<br>NETWORK | <b>THE THINGS STACK</b><br>Community Edition | <b>■ Overview</b>                              | Applications                            |  | Gateways <b>At</b> Organizations |  |        |                         |              |                               |  |                                | <b>ED NAM1 Community</b><br>Fair use policy applies $@$ |
|-----------------------|----------------------------------------------|------------------------------------------------|-----------------------------------------|--|----------------------------------|--|--------|-------------------------|--------------|-------------------------------|--|--------------------------------|---------------------------------------------------------|
| mt.<br>TTNv3 test     |                                              |                                                | Applications > TTNv3 test > End devices |  |                                  |  |        |                         |              |                               |  |                                |                                                         |
|                       |                                              | End devices (2)                                |                                         |  |                                  |  |        |                         | Q Search     |                               |  | $\Xi_{\pm}$ Import end devices | + Register end device                                   |
| <b>NO</b> Overview    |                                              | $ID \Leftrightarrow$<br>Name $\Leftrightarrow$ |                                         |  |                                  |  | DevEUI | JoinEUI                 |              |                               |  | Last activity $\phi$           |                                                         |
| $\lambda$ End devices |                                              |                                                | eui-74fe48ffff7a1bea                    |  |                                  |  |        | 74 FE 48 FF FF 7A 1B EA | G.           | 60 60 66 69 32 34 31 30       |  | $\overline{\textbf{B}}$        | 59 sec. ago .                                           |
| E Live data           |                                              |                                                |                                         |  |                                  |  |        |                         |              |                               |  |                                |                                                         |
|                       | <> Payload formatters<br>$\checkmark$        |                                                | eui-74fe48ffff556e5e                    |  |                                  |  |        | 74 FE 48 FF FF 55 6E 5E | $\mathbf{r}$ | G.<br>74 FE 48 FF FF 66 6E 6E |  |                                | Oct 27, 2022 .                                          |
| 夫 Integrations        | $\checkmark$                                 |                                                |                                         |  |                                  |  |        |                         |              |                               |  |                                |                                                         |

#### **ADVANTECH Enabling an Intelligent Planet**

## Step 8. Check the "**Real-time Data**" page to receive data from end nodes.

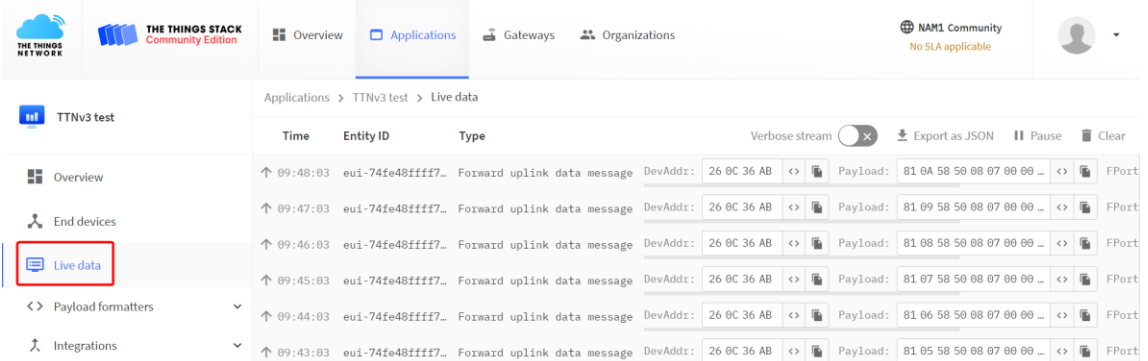

#### Step 9. Set the payload decoder.

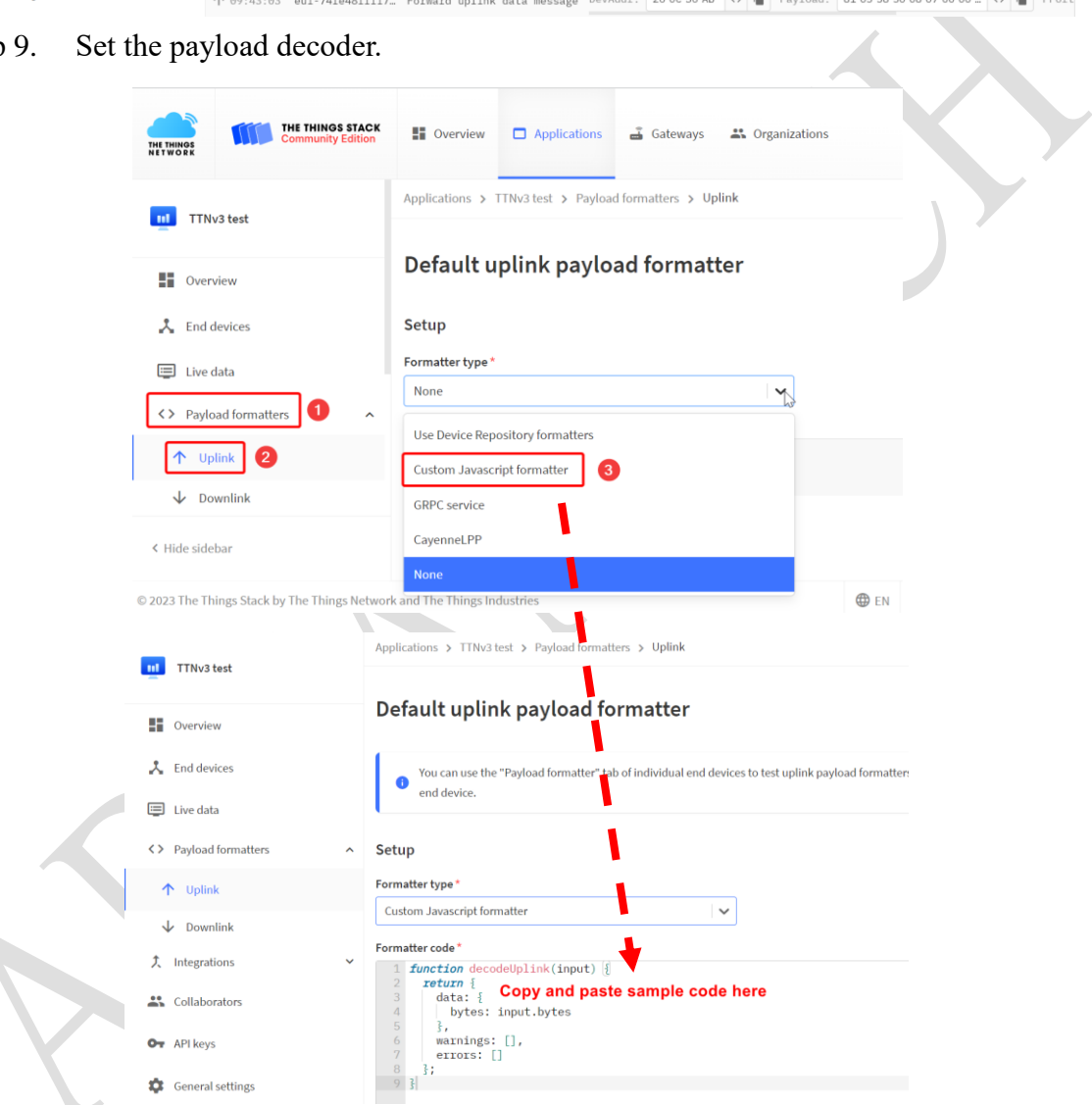

Download the sample code from the support portal and copy and paste it. <https://www.advantech.com/en/support/details/utility?id=1-1UAZL7H>

## Javascript Payload Parser

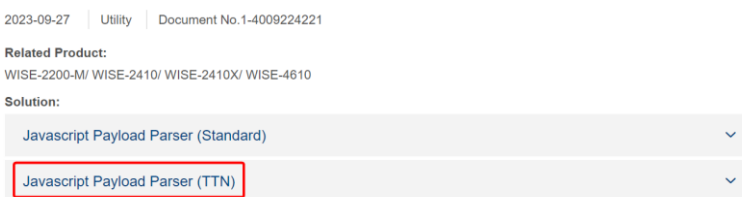

#### **ADVANTECH Enabling an Intelligent Planet**

Step 10. Check the end done live data is parsed.

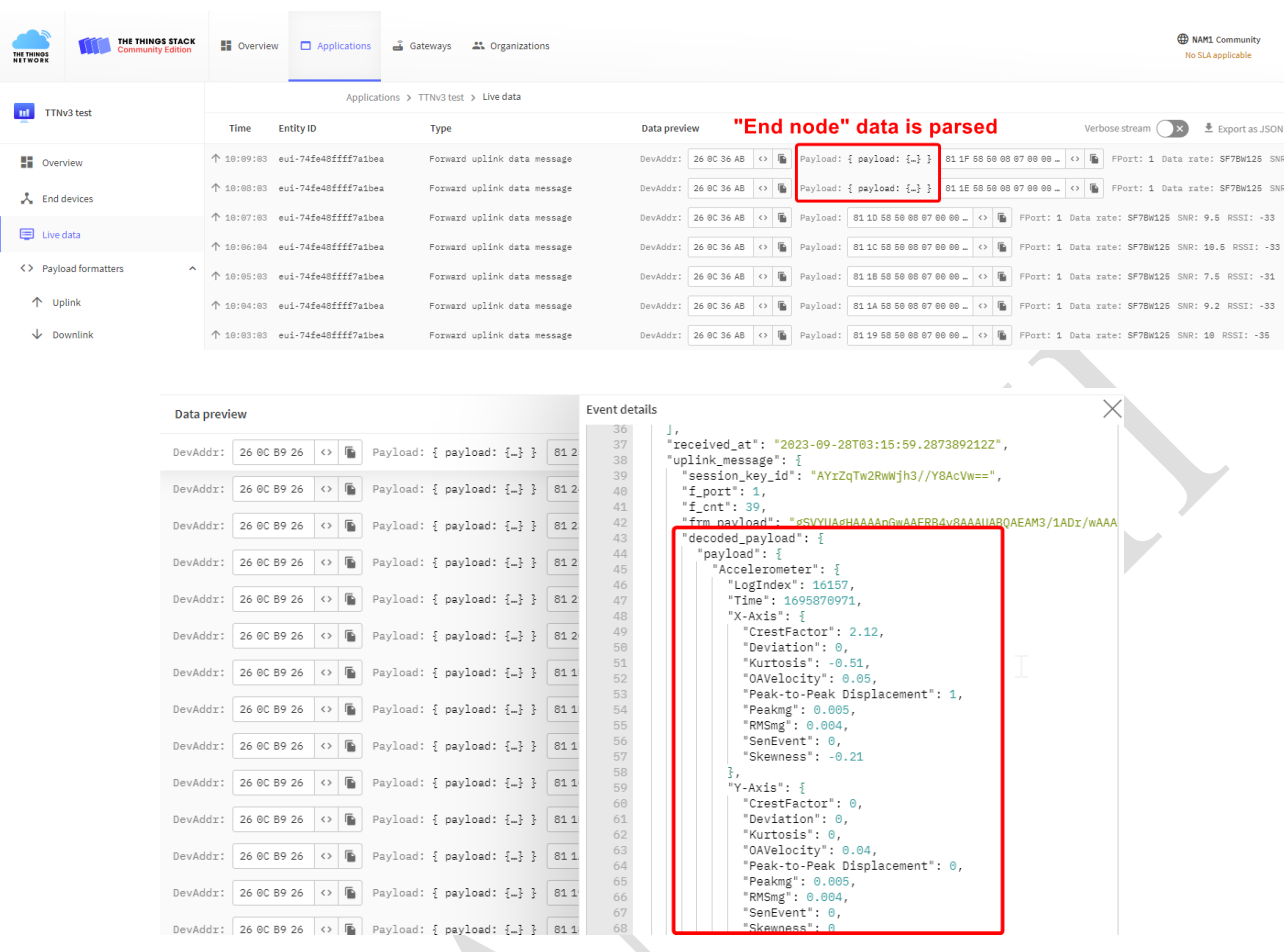

**Notes:** Please use **DR5-SF7/125KHz** to set the end node "**Data Rate**", otherwise you will receive a "**fragmentation message, please use higher transmission data rate on your device**" error message.

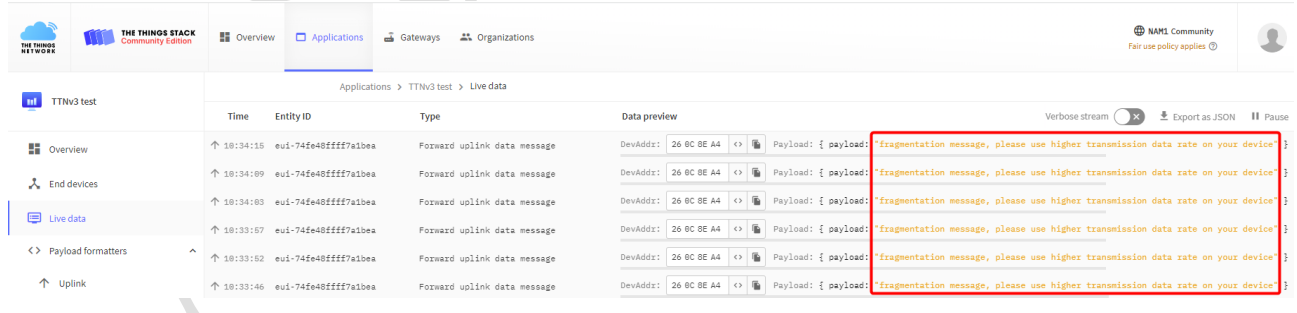